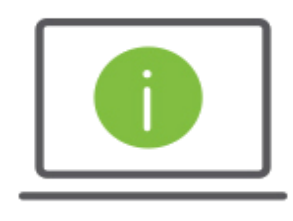

Pagos ACH: Regions iTreasury

*Esta guia se basa en el tipo de pago "Corporate/Vendor Payments" (Pagos corporativos / proveedores). Los campos/casillas pueden ser ligeramente diferentes segun el tipo de pago para ACH.*

## Pagos ACH

- *1.* Despues de iniciar la sesion en iTreasury, desplace el mouse sobre la pestaña "**Payments"** (Pagos) y seleccione "**Payment Management"** (Gestion de Pagos)> Seleccione **"Add a New Payment"** (Agregar un nuevo pago)> Seleccione "**Payment Type**" (Tipo de pago) o "**Payment Template**" (plantilla de pago). (descripciones sobre Tipo de Pago y Payment Template las encontrara abajo)> El "**Payment Subtype**" (Subtipo de pago) se establecera de manera predeterminada como NACHA> Clic en **Continue**.
	- − Para enviar una transferencia ACH de forma libre o nueva, clic en "**Select a Payment Type**" (Seleccione Tipo de Pago).
	- − Para usar una plantilla existente en el sistema, clic en "**Select a Payment Template**" (Seleccione Plantilla de Pago).
- *2.* Complete todas las casillas obligatorias en la seccion "**Originator Information**" (Informacion del Originador).
	- − Seleccione el "**Originator ID**" en el menu desplegable. Despues de elegir el "**Originator ID**" las siguientes casillas se rellenaran automaticamente- "**ACH Company**", "**Company ID/Name**", "**Offset Account**", "**Batch Description**".
	- − Seleccione el "**Effective Date**" (Fecha Efectiva).
		- Seleccione la fecha en que la transaccion ACH acreditara la cuenta. *NOTA:* Regions recomienda el ingreso y el envio de la transferencia ACH dos dias antes de la fecha effectiva. La Fecha de entrada en vigencia se establecera de forma predeterminada al siguiente dia de negocios. Si una "**ACH Company ID**" con permiso de enviar transacciones en el mismo dia es seleccionada, usted podra escoger la fecha del dia corriente a traves del calendario presentado en cuya casilla. De la misma manera, si usted selecciona una "**ACH Company ID**" que no tenga permiso para enviar transacciones en el dia corriente, Regions no garantiza que cuya transferencia sera procesada el mismo dia.
	- − **Batch Description (Optional)** (Descripcion del Lote Opcional) Esta casilla monstrara automaticamente el tipo de transaccion utilizada para el pago.
	- − **Descriptive Date (optional)-** (Descripcion de la Fecha) Puede ingresar la fecha de transaccion que desea que aparezca en el estado de cuenta del beneficiario.
	- − **Comments (optional)** (Comentarios- Opcional) Esta casilla es para comentarios internos al respecto de la transaccion o lote de pago. La informacion en este campo se almacena con la transaccion, pero no se reenvia con el pago.
- *3.* Complete todas las casillas obligatorias en la seccion "**Beneficiary Information**" (Informacion del Beneficiario).
	- − **Corporate/ Vendor Name-** (Nombre Corporativo/ Proveedor) Introduzca el nombre de la corporacion o el nombre del proveedor.

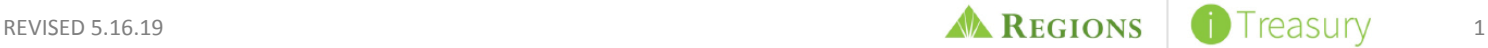

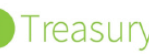

- − **Corporate/Vendor ID-** (Identificacion Corporativa o del Proveedor)- Introduzca la identificacion Corporativa o del Proveedor en esta casilla.
- − **Discretionary ID (optional)** (Identificacion Discrecional) Casilla adicional para datos del beneficiario.
- − **Corporate/Vendor ABA** (Numero ABA)- Introduzca y seleccione el numero ABA (Numero de Ruta).
- − **Corporate/Vendor Bank Name** (Nombre de Banco correspondiente a Vendedor o Corporacion) Introduzca el nombre de la institucion bancaria correspondiente al Vendedor o Corporacion.
- − **Corporate/Vendor Account Number** (Cuenta Bancaria de Vendedor/Corporacion) Introduzca el numero de cuenta bancaria de la Corporacion o Vendedor.
- − **Account Type** (Tipo de Cuenta) Seleccione el tipo de cuenta bancaria de cheques o ahorros.
- − **Amount** (Monto) Introduzca el cantidad de dinero que quiere enviar.
- − **Create Prenote (optional)** (Crear una prueba Monitaria) Esta opcion le permitira a una transaccion de cero dolares ser reflejada en la cuenta del originador y en la cuenta del beneficiario, con el proposito de probar y examinar los canales de entrega.
- − **Hold (optional)** (Retener- opcional) Marque la opcion "**Hold**" para detener la transaccion.
- − **Addenda Format(optional)** (Formato Addenda-opcional) Seleccione "**Free Form**" o "**Formatted**" desde la casilla titulada **"Addenda Format"**. Si escoge "**Free Form**" En la siguiente casilla titulada **"Addenda Code"** seleccione el tipo de informacion que quiere añadir. A continuacion, introduzca la informacion addenda en la casilla titulada **"Addenda"**. Si escoge "**Formatted**" addenda, rellene y seleccione de las siguientes casillas.
	- **Total Invoice amount** (Monto total de la factura)
	- **Terms Discount** (Terminos de descuento)
	- **Payment Adjustment** (Ajuste de pago)
	- **Adjust Reason Code** (Razon del pago) Seleccione el codigo que explique el motivo del pago.
	- **Reference Number** (Numero de Referencia)
	- **Reference Number Type** (Tipo de numero de referencia)- seleccione el tipo de referencia.
	- **Addenda** (Addenda) Introduzca la informacion addenda en esta casilla.
	- **Transaction Comment** (Comentarios de la transaccion) Esta casilla es para comentarios internos al respecto de la transaccion o lote de pago. La informacion en este campo se almacena con la transaccion, pero no se reenvia con el pago.
- − **Beneficiary Exclusion Dates (optional)** (Fecha de Exclusion para Beneficiario-Opcional) Puede excluir a beneficiarios de un pago seleccionando una o varias fechas de exclusion.
- − **Add another Beneficiary (optional)** (Añadir otro Beneficiario-Opcional) Esta opcion le permite añadir a mas beneficiarios dentro del "**Batch Payment**" (lote de pago).
- − **Saving Payment as Template (optional)** (Guardando el pago en una plantilla-opcional) *NOTA***:** Si gusta guardar este pago como plantilla para usarlo en futuras ocaciones, marque la opcion **"Payment Summary".** El sistema le pedira que introduzca un "**Template Code**" (Codigo para la Plantilla), el cual nombrara la plantilla. Tambien le pedira un **"Template Description"** (Descripcion de Plantilla) el cual proveera con una descripcion de la plantilla. Haga clic en **"Submit".** La plantilla sera creada cuando el pago es submitido. Las plantillas *no* seran creadas si la opcion "**Save for Later**" (Guardar para mas tarde) es seleccionada.
- *4.* Haga Clic en **Submit** (Submitir).
	- − Si su sistema esta configurado con "**Auto-Approval"** (auto-aprobacion), se encontrara con un desafio ROOBA (Llamada de verificacion) cuando haga clic en "**Submit**". Despues de la autentificacion ROOBA, sera redirigido a la

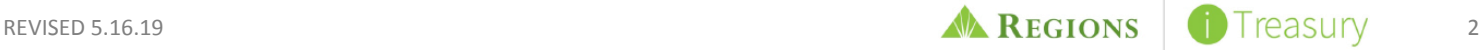

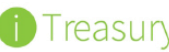

pantalla "**Payment List View"** (Lista de Pagos). En donde la transaccion cambiara del estado "**Entered**" (Introducido) al estado "**Approved**" (Aprobado). Una vez la transferencia sea recogida y procesada, el estado cambiara a "**Submitted to Bank**" (Submitida al Banco).

- − Si su sistema no esta configurado con "**Auto-Approval**", sera redirigido a la pantalla "**Payment List View**" (Lista de Pagos). Alli seleccione la transaccion y haga clic en "**Approve**" (Aprobar). A continuacion, se encontrara con un desafio ROOBA (Llamada de verificacion). Despues de la autentificacion ROOBA, la transferencia pasara del status "**Entered**" (Introducido) al estado "**Approved**" (Aprobado). Una vez la transferencia sea recogida y procesada, el estado cambiara a "**Submitted to Bank**" (Submitida al Banco).
- − Si su sistema esta configurado con "**Dual Approval**" (Doble Aprobador), el aprobador final recibira el desafio ROOBA (Llamada de verificacion). Despues de la autentificacion ROOBA, Una vez la transferencia sea recogida y procesada, el estado cambiara a "**Submitted to Bank**" (Submitida al Banco). *NOTA:* iTreasury almacena transacciones ACH hasta dos dias antes de la fecha effectiva.

Preguntas?

Si tiene alguna pregunta adicional o necesita ayuda, comuniquese con Servicios al Cliente de Regions.

- **Email:** [ClientServicesGroup@regions.com](mailto:ClientServicesGroup@regions.com)
- **Telefono:** 1-800-787-3905 (Domestico) o 001-205-560-9505 (Internacional)

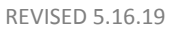